#### 1.0 Introduction

This User's Manual contains the basic steps and information that are needed for the user to properly use the system. This serves as a guide for the people who have access to the system and are unfamiliar with its modules. This manual also includes the system requirements, installation guide, system functions and user's conventions for Efficient Reliable Gym Management System for 6100 Martial Arts & Fitness.

### 1.1 System Requirements

These are the hardware and software requirements needed in order for the user to efficiently use the system. This section also includes the information for who will be the ones using this system.

### 1.1.1 Hardware Requirements

The system needs the following hardware requirements to properly set up the system.

### 1.1.1.1 Web Application

In order to run the web application the computer must have at least dual-core 3.06 GHz or faster for 32-bit (x86) and 64-bit (x64) processor is needed. For the memory, 2GB RAM (32-bit) or 4GB RAM (64-bit) and a 16 GB available disk space for 32-bit and 20GB for 64-bit.

### 1.1.1.2 Mobile Application

The mobile device to be used should be an android phone for the application to run. It is preferred that the mobile device runs Android Jellybean version 4.4 or API level 19 until Android Nougat version 7.0 or API level 24.

#### 1.1.2 Software Requirement

The system contains the following software requirements for web so that the system will run properly.

### 1.1.2.1 Web Application

### 1.1.2.1.1 Google Chrome

The web application can be displayed through Google Chrome. The group prefers to use this browser better layout and functioning of the system compared to other browsers.

### 1.1.3 Peopleware Requirements

The admin of the system could add new class, membership, promo and personnel for he or she is the only one that can modify every stored data in the system. In addition, the coaches, the cashier and client can also access the web application and only can modify their own personal data in the system. The mobile application is only limited to coach and client usage.

The system users must have basic knowledge in using computers, mobile devices, and the internet.

#### 1.2 Installation Guide

### 1.2.1 System Files

- The web application must run on a web browser preferably Google Chrome.
- The mobile application must run on an android device from Android Jellybean until Nougat.

#### 1.2.2 Installation Instructions

### 1.2.2.1 Administrator, Coach, Cashier and Client

The administrator, coaches, cashier and client can access by logging in their account in the system directly through the web application, using the link: sixonezerozeromaf.000webhostapp.com.

### 1.2.2.2 Guest Mobile Application

For the guest to install the mobile application, the user will be given an apk version and the user will tap on the install button. Next, the user must check the "Unknown Sources" on the list of options that will pop up. This will allow the phone to set up third party applications. After that, the user may now successfully install the mobile application.

#### 1.3 User's Manual Conventions

### 1.3.1 Website

| Buttons/Links/Required Fields                     | Description                                                    |
|---------------------------------------------------|----------------------------------------------------------------|
| About button                                      | This button brings the user to the about page.                 |
| CLASSES & MEMBERSHIP  Classes & Membership button | This button brings the user to the classes & membership button |
| Events button                                     | This button brings the user to the events page.                |
| REGISTRATION  Registration button                 | This button brings the user to the registration page.          |
| CONTACT  Contact button                           | This button brings the user to the contact page.               |
| LOGIN  Login button                               | This button brings the user to the login page.                 |

| Learn more button      | This button brings the user to the about page to learn more.         |
|------------------------|----------------------------------------------------------------------|
| Click here link        | This button brings the user to classes & membership page.            |
| Member portal button   | This button allows the user to login a client.                       |
| Staff portal button    | The button allows the user to login a staff.                         |
| Boxing rates button    | This button allows the user to view the rates of boxing class.       |
| Muay Thai rates button | This button allows the user to view the rates of muay thai classes.  |
| Jiu Jitsu rates button | This button allows the users to view the rates of jiu jitsu classes. |

| VIEW TIPS  View tips button                | This button allows the user to view tips.                                          |
|--------------------------------------------|------------------------------------------------------------------------------------|
| Register Now  Register now button          | This button allows the user to register as a client.                               |
| facebook.com/MMA6100  Facebook link        | This link brings the user to the Facebook account of 6100 Martial Arts & Fitness.  |
| instagram.com/leverage6100  Instagram link | This link brings the user to the Instagram account of 6100 Martial Arts & Fitness. |

# 1.3.2 Web Application (Administrator)

| Buttons/Links/Required Fields                           | Description                                                           |
|---------------------------------------------------------|-----------------------------------------------------------------------|
| Staff Login to 6100  Staff Email  Password  Login field | Enables the Administrator to enter his/her email address and password |

| Login button                               | The button is used to log-in to the system                    |
|--------------------------------------------|---------------------------------------------------------------|
| Dashboard button                           | The button brings the Admin to the dashboard page.            |
| New Announcement  New Announcement  button | This button allows the admin to add a new announcement.       |
| Details button                             | This button allows the admin to view an announcement          |
| Remove button                              | This button allows the admin to remove an announcement.       |
| New Event button                           | This button allows the admin to add a new event.              |
| Details button                             | This button allows the admin to view the details of an event. |

| Cancel button                             | This button allows the admin to cancel an event.             |
|-------------------------------------------|--------------------------------------------------------------|
| Services button                           | The button brings the Admin to the services page.            |
| Class Types Class types Button            | This button brings the admin to the Class Types Page         |
| New Class New Class button                | This button allows the admin to add a new class type.        |
| Update Update button                      | This button allows the admin to update a class.              |
| Deactivate  Deactivate button             | This button allows the admin to deactivate a class.          |
| Membership Types  Membership Type  button | This button brings the admin to the<br>Membership Types Page |

| New Membership Type  New Membership Type  button | This button allows the admin to add a new class type           |
|--------------------------------------------------|----------------------------------------------------------------|
| Promos button                                    | This button brings the admin to the Promos  Types Page         |
| New Promo Button                                 | This button allows the admin to add a new promo.               |
| Details button                                   | This button allows the admin to view the details of the promo. |
| Open button                                      | This button allows the admin to open the promo.                |
| Equipment button                                 | The button brings the Admin to the equipment page.             |
| Available button                                 | This button brings the admin to the available equipment page.  |

| Under Repair Under Repair button | This button brings the admin to the under repair equipment page. |
|----------------------------------|------------------------------------------------------------------|
| Disposed button                  | This button brings the admin to the disposed equipment.          |
| Fixed button                     | This button allows the admin to fix equipment.                   |
| Repair Repair button             | This button allows the admin to repair equipment.                |
| Dispose button                   | This button allows the admin to dispose equipment.               |
| REPORTS Reports button           | The button brings the Admin to the reports page.                 |

| Membership  Membership Report  Button | The button brings the Admin to the Membership Report page.  |
|---------------------------------------|-------------------------------------------------------------|
| Sales Report Button                   | The button brings the Admin to the Sales Report page.       |
| Equipment Report Button               | The button brings the Admin to the Equipment Report page.   |
| Staff Logs Staff logs Report Button   | The button brings the Admin to the Staff logs Report page.  |
| Client Logs Client logs Report Button | The button brings the Admin to the client logs Report page. |
| Equipment Equipment report button     | The button brings the Admin to the Equipment Report page.   |

| Date Start                              |                                                                                      |
|-----------------------------------------|--------------------------------------------------------------------------------------|
| dd/mm/yyyy                              | The fields allows the Admin to choose the start date of a report.                    |
| Date Start report input                 | start date of a report.                                                              |
| Date End                                |                                                                                      |
| dd/mm/yyyy                              | The fields allows the Admin to choose the                                            |
| Date End report input                   | start end of a report                                                                |
| Submit Submit report button             | The button allows the Admin to submit the date start and end to generate the report. |
| Profile Settings Logout                 | This drop down button allows the admin to view more options to his/her account.      |
| Admin drop down button                  |                                                                                      |
| Profile  Admin Profile button           | The button brings the Admin to his/her profile account.                              |
| Change Password  Change password button | The button allows the admin to change password.                                      |

| New Password and Confirm Password Input      | The fields allow the admin to type the new password and confirm. |
|----------------------------------------------|------------------------------------------------------------------|
| Save Button                                  | The button allows the admin to save changes in his/her profile.  |
| Settings Settings Button                     | This button brings the admin to the setting page.                |
| Client Management  Client Management  Button | This button brings the admin to the client management page.      |
| +≗ New Client  New Client Button             | This button allows the admin to add new client.                  |
| Scan ID  Scan Id Field                       | This field allows the admin to scan an ID of client.             |
| Staff Management Staff Management            | This button brings the admin to the staff management page.       |

| Button                  |                                                        |
|-------------------------|--------------------------------------------------------|
|                         |                                                        |
| New Staff               | The button allows the admin to add a new               |
| New Staff Button        | staff.                                                 |
| Update                  | The button allows the admin to update a staff details. |
| Update Button           | details.                                               |
| Coach Management        | The button brings the admin to the Coach               |
| Coach Management Button | management page.                                       |
| View classes            | The button allows the admin to view the                |
| View Classes Button     | classes that the coach handles.                        |
| Add Class               | The button allows the admin to add class to            |
| Add Class Button        | the coach.                                             |
| Class Management        | The button brings the admin to the class               |
| Class Management Button | management page.                                       |
| New Class               | The button allows the admin to add a new class.        |

| New Class Button                           |                                                               |
|--------------------------------------------|---------------------------------------------------------------|
| Update Update Button                       | The button allows the admin to update a class.                |
| Equipment Categories  Equipment Categories | The button brings the admin to the equipment categories page. |
| New Category  New Category Button          | The button allows the admin to add a new equipment category.  |
| Update Update Button                       | The button allows the admin to update an equipment category   |
| Search: Searchbox                          | The button allows the admin to search.                        |
| Logout Button                              | The button allows the admin to logout from his/her account.   |

# 1.3.3 Web Application (Cashier)

| Buttons/Links/Required Fields                         | Description                                                                   |
|-------------------------------------------------------|-------------------------------------------------------------------------------|
| Staff Login to 6100 Staff Email Password  Login field | These fields allow the cashier to login by typing his/her email and password. |
| Login button                                          | The button allows the cashier to login to his/her account.                    |
| Client button                                         | The button brings the cashier to the client page.                             |
| All Client button                                     | This button brings the cashier to the all client registered page.             |
| Active Membership  Active Membership  Button          | This button brings the cashier to the active membership page.                 |

| Expired Membership  Expired Membership  button | This button brings the cashier to the expired membership page.           |
|------------------------------------------------|--------------------------------------------------------------------------|
| No Membership button                           | This button brings the cashier to the no membership page.                |
| Pending                                        | This button brings the cashier to the pending client page.               |
| Pending button                                 |                                                                          |
| + New Client                                   | This button allows the cashier to add new                                |
| New Client button                              | client.                                                                  |
| Scan ID                                        | This button allows the cashier to scan the ID of a client using barcode. |
| Scan ID Field                                  |                                                                          |
| Time In                                        | This button brings the cashier to time in a                              |
| Time In button                                 | client.                                                                  |
| Log Out Log Out button                         | This button allows the cashier to log out a client.                      |

| Client Details Button                                    | This button allows the cashier to view the client details. |
|----------------------------------------------------------|------------------------------------------------------------|
| Client ID Button                                         | This button allows the cashier to view the client ID.      |
| LOGBOOK  Logbook button                                  | This button brings the cashier to the logbook page.        |
| Switch to Client Logbook  Switch to Client  Logbook Link | This button brings the cashier to the client logbook page. |
| Switch to Staff Logbook  Switch to Staff Logbook  Link   | This button brings the cashier to the staff logbook page.  |
| To: dd/mm/yyyy  Date To button                           | This button allows the cashier to input the date up to.    |
| From: dd/mm/yyyy  Date From button                       | This button allows the cashier to input the date from.     |
| Details button                                           | This button allows the cashier to view the log details     |

| Sales Button                          | This button brings the cashier to sales page.                                                          |
|---------------------------------------|----------------------------------------------------------------------------------------------------|
| Scan ID Field                         | This button allows the cashier to scan the ID of a client using barcode.                               |
| Print Receipt Button                  | This button allows the cashier to print the receipt.                                                   |
| ENROLL Enroll Button                  | This button brings the cashier to enroll page.                                                         |
| New transaction Button                | This button allows the cashier to make a new transaction                                               |
| Select Button                         | This button allows the cashier to select a client to enroll.                                           |
| Boxing (Session) - Student Php 100.00 | This button allows the cashier to enroll a client in a certain class type written in the button label. |
| Class offered button                  |                                                                                                    |

| Promo button                             | This button allows the cashier to add promo in the client's transaction.             |
|------------------------------------------|--------------------------------------------------------------------------------------|
| Cancel button                            | This button allows the cashier to cancel a client's transaction                      |
| Pay button                               | This button allows the cashier to confirm the payment and print receipt immediately. |
| Cancel Cancel Button                     | This button allows the cashier to cancel a transaction.                              |
| Profile Logout  Cashier drop down button | This drop down button allows the cashier to view more options to his/her account.    |
| Profile  Cashier profile button          | This button brings the cashier to his/her profile.                                   |
| Change Password Change Password Button   | This button allows the cashier to change password                                    |

| Save Button   | This button allows the cashier to save the changes. |
|---------------|-----------------------------------------------------|
| Logout        | This button allows the cashier to logout from       |
| Logout Button | his/her account.                                    |

# 1.3.4 Web Application (Coach)

| Buttons/Links/Required                                | Description                                                                              |
|-------------------------------------------------------|------------------------------------------------------------------------------------------|
| Fields                                                |                                                                                          |
| Staff Login to 6100 Staff Email Password  Login field | These fields allow the coach to login to the system by typing his/her email and password |
| Login button                                          | This button allows the coach to login to his/her account                                 |
| Dashboard button                                      | This button brings the coach to the dashboard page.                                      |
| View Client Details button                            | This button allows the user to view the details of a client he/she handles.              |

| No Routine Status   | This means that the coach still not assign a routine to the client.              |
|---------------------|----------------------------------------------------------------------------------|
| Add Routine button  | This button allows the coach to add routine to the client.                       |
| Ongoing Status      | This means that a coach assigned a routine that the client needs to finish.      |
| View workout button | This button allows the coach to view the workout routines assigned to the client |
| Complete button     | The coach clicks this button if the client completed an activity                 |
| Incomplete button   | The coach clicks this button if the client didn't complete an activity           |
| Skipped button      | The coach clicks this button if the client skipped an activity                   |

| Finish Workout button                                     | The coach clicks this button if the client finished the workout.                                                       |
|-----------------------------------------------------------|----------------------------------------------------------------------------------------------------|
| Finished Status                                           | This means the client finished the routine assigned by the coach.                                                      |
| CLASSES  Classes button                                   | This button brings the coach to the classes page.                                                                      |
| Muay Thai (12<br>Sessions) - Regular<br>Class Type button | This button brings the coach to the classes page he/she handles and allows him/her to view the clients enrolled to it. |
| WORKOUT PLANS Workout button                              | This button brings the coach to the workout plans page.                                                                |
| New Workout  New Workout button                           | This button allows the coach to add a new workout.                                                                     |
| BOXING  Boxing workout plan  button                       | This button brings the coach to the workout plan page of boxing.                                                       |

| MUAY THAI  Muay Thai workout plan button                      | This button brings the coach to the workout plan page of muay thai.                      |
|---------------------------------------------------------------|------------------------------------------------------------------------------------------|
| JIU JITSU  Jiu Jitsu workout plan  button                     | This button brings the coach to the workout plan page of jiu jitsu.                      |
| Search:  Search box field                                     | This field allows the coach to search for a workout routine.                             |
| Workout routine button                                        | This button allows the coach to view the routine in the workout plan.                    |
| Edit button                                                   | This button allows the coach to edit the workout routine.                                |
| Available:  BOXING MUAYTHAI JIU JITSU  Availability Check box | This field allows the coach to choose the class type where a workout routine can be use. |
| Save                                                          | This button allows the coach to save the changes.                                        |

| Save button                             |                                                                                        |
|-----------------------------------------|----------------------------------------------------------------------------------------|
|                                         |                                                                                        |
| Remove activity button                  | This button allows the coach to remove an activity.                                    |
| Name Squats Sets  Add Activity fields   | These fields allow the coach to add new activity by typing the activity name and sets. |
| Add Activity  Add Activity button       | This button allows the coach to add activity to the workout routine.                   |
| Profile Logout  Coach drop down button  | This drop down button allows the coach to view more options of his/her account.        |
| Profile Profile button                  | This button allows the coach to view his/her profile.                                  |
| Change Password  Change password button | This button allows the coach to change password.                                       |

| Save button   | This button allows the coach to save the change to his/her profile. |
|---------------|---------------------------------------------------------------------|
| Logout        | This button allows the coach to logout                              |
| Logout button | from his/her account.                                               |

## 1.3.5 Web Application (Client)

| Buttons/Links/Required Fields                                   | Description                                                                                   |
|-----------------------------------------------------------------|-----------------------------------------------------------------------------------------------|
| Member Login to 6100  Email  Password  Login Fields             | These fields allow the client to login to his/her account by typing their email and password. |
| Login Button                                                    | This button allows the client to login to his/her account.                                    |
| Dashboard button                                                | This button brings the client to the dashboard page.                                          |
| PLEASE LOGIN AT THE GYM TO BEGIN YOUR WORKOUT  Login message    | This message means that the client has not login to the gym.                                  |
| YOU ARE LOGGED IN BUT NO WORKOUT PLAN:  No workout plan message | This message means the client is timed in but the coach has not assign a workout              |

|                                    | plan yet.                                                         |
|------------------------------------|-------------------------------------------------------------------|
| Complete Status                    | This means the client completed the activity.                     |
| Incomplete Status                  | This means the client did not complete the activity.              |
| Skipped status                     | This means the client skipped the activity                        |
| Logs & Progress button             | This button brings the client to the logs & progress page.        |
| From:  dd/mm/yyyy  Date From field | This field allows the client to choose a date from.               |
| To: dd/mm/yyyy  Date To Field      | This field allows the client to choose a date to.                 |
| Details button                     | This button allows the client to view the details of his/her log. |

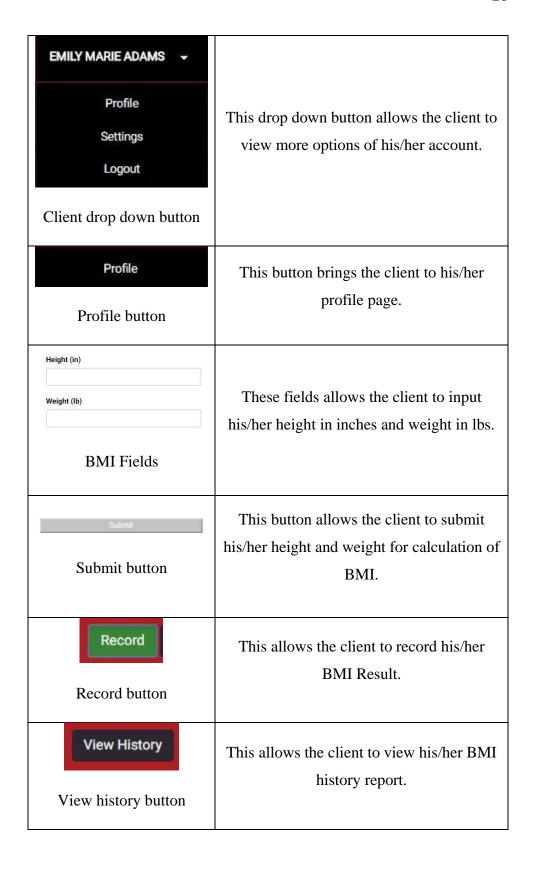

| Edit Profile  Edir profile button       | This button allows the client to edit his/her profile.   |
|-----------------------------------------|----------------------------------------------------------|
| Settings button                         | This button brings the client to settings page.          |
| Change Password  Change password button | This button allows the client to change his/her password |
| Save button                             | This button allows the client to save the changes.       |
| Logout button                           | This allows the client to logout from his/her account.   |

## 1.3.6 Coach Mobile Application

| Buttons/Links/Required Fields           | Description                                                        |
|-----------------------------------------|--------------------------------------------------------------------|
| Email Password Email and Password field | These are the fields the coach will key in his Email and Password. |

| Sign In Button                       | This button allows the coach to sign in to his account.               |
|--------------------------------------|-----------------------------------------------------------------------|
| home Home Button                     | This button displays the home activity.                               |
| VIEW WORKOUT View Workout            | This button allows the coach to view a client's workout.              |
| COMPLETE Complete Button             | The coach clicks this button if the client completed an activity      |
| INCOMPLETE Incomplete Button         | The coach clicks this button if the client did not finish an activity |
| SKIPPED Skipped Button               | The coach clicks this button if the client skipped an activity        |
| FINISH WORKOUT Finish Workout Button | This button allows the coach to end the client's workout.             |

| profile Button                      | This button displays the coach's profile.                 |
|-------------------------------------|-----------------------------------------------------------|
| EDIT 🌣 Edit Button                  | This button allows the coach to edit his details.         |
| Save Button                         | This button allows the coach to save his edited details.  |
| Classes Button                      | This button displays the classes activity.                |
| ⊌ workout plan  Workout Plan Button | This button displays the workout plan activity.           |
| Workout Button                      | This button displays the client's workout activity.       |
| LOGOUT  Logout Button               | This button allows the coach to log out of their account. |

## 1.3.7 Client Mobile Application

| Buttons/Links/Required | Description |
|------------------------|-------------|
|                        |             |

| Fields                              |                                                       |
|-------------------------------------|-------------------------------------------------------|
| Logs Button                         | This button displays the client's logs activity.      |
| Progress Button                     | This button displays the client's progress activity.  |
| BMI Button                          | This button displays the client's BMI activity.       |
| CALCULATE BMI  Calculate BMI Button | This button allows the client to calculate their BMI. |
| More More Button                    | This button displays the client's more activity.      |
| PROFILE                             | This button allows the client to visit their profile. |
| Profile Button                      |                                                       |

| Contact Us Button     | This button allows the client to view more information about the gym. |
|-----------------------|-----------------------------------------------------------------------|
| LOGOUT  Logout Button | This button allows the client to log out of their account.            |

### 2.0 Getting Started

### 2.1 Run the System

To run the system, the four different users of the web app must have computers or laptop device/s that are connected to the internet in order to utilize the system service.

### 2.2 The Initial Screen

### Upon entering the link

http://sixonezerozeromaf.000webhostapp.com, the system shows the homepage of the website of 6100 Martial Arts & Fitness. On the Mobile Application, a login screen will also be shown.

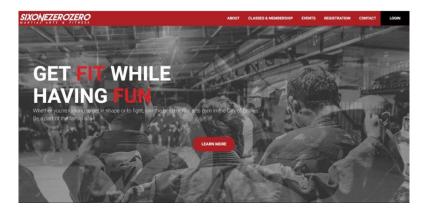

Figure 1. Website Home Page

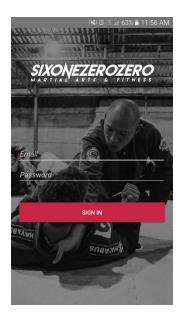

Figure 2. Mobile Login Screen

### 2.3 The Major Components

### 2.3.1 Toolbars

The web and mobile both uses the red color for it signifies the color of the 6100 Martial Arts and Fitness. The font used is Roboto.

### 2.3.2 Menus

### 2.3.2.1 Website Menu

The Website top navigation contains six modules. These are the About, Classes & Membership, Events, Registration, Contact and Login.

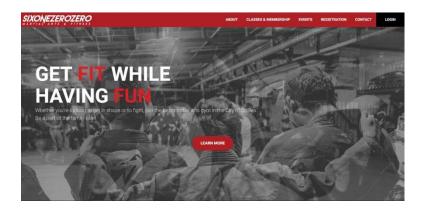

Figure 3. Website Menu

### 2.3.2.2 Admin Web Menu

The Admin top navigation contains five modules. These are the Dashboard, Services, Equipment, Reports and a drop down button contains admin Profile, Settings and Logout button.

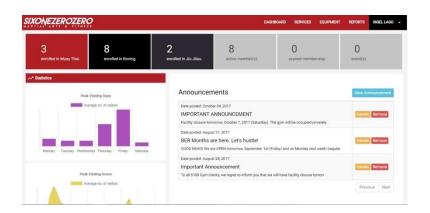

Figure 4. Admin Main Navigation

### 2.3.2.3 Cashier Web Menu

The Cashier top navigation contains five modules. These are the Clients, Logbook, Sales, Enroll, and a drop down button that contains cashier Profile and Logout button.

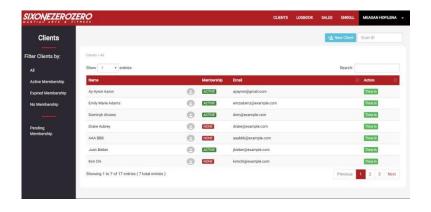

Figure 5. Cashier Main Navigation

## 2.3.2.4 Coach Web Menu

The Coach top navigation contains three modules. These are the Dashboard, Classes, Workout Plans and a drop down button that contains coach Profile and Logout button.

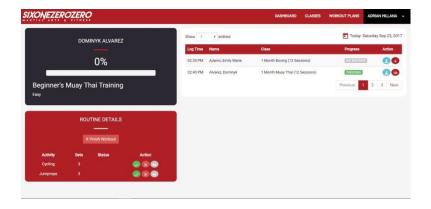

Figure 6. Coach Main Navigation

## 2.3.2.5 Client Web Menu

The Client top navigation contains two modules. These are the Dashboard, Logs & Progress and a drop down button that contains client Profile, Settings and Logout button.

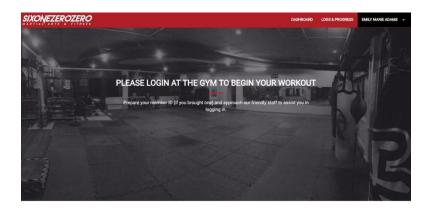

Figure 6. Client Main Navigation

## 2.3.2.6 Coach Mobile Menu

The Coach Mobile bottom navigation contains four modules. These are the Home, Profile, Classes and Workout Plans.

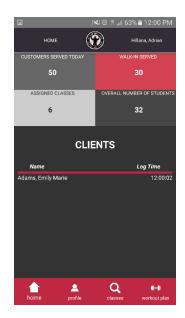

Figure 7. Client Main Navigation

#### 2.3.2.7 Client Mobile Menu

The Client botton navigation contains five modules. These are the Workout, Logs, Progress, BMI and More which contains the Contact Us and Client Profile Button.

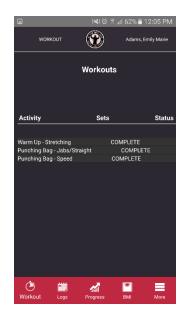

Figure 8. Client Main Navigation

#### 2.3.3 Status Bar

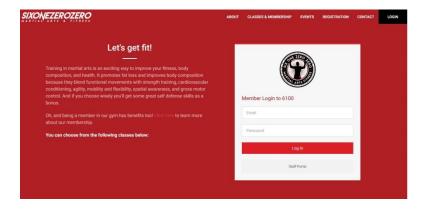

Figure 9. Status Bar

The system displays a message that says "Invalid login information" when the user encounters an errors such as in entering their Email or Password wrong, or the the fields are not completely filled up.

# 3.0 System Modules/Features

# 3.1 Website

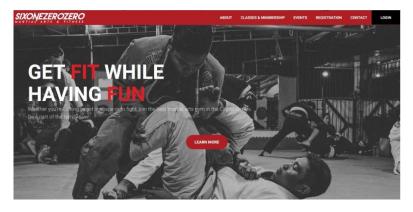

Figure 10. Homepage

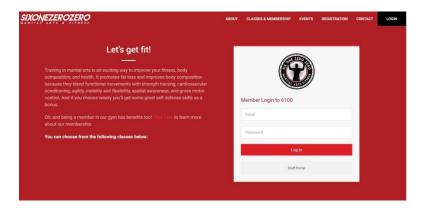

Figure 11. About and Login Page

This page is where the user can learn more about 6100 Martial Arts & Fitness and Login using their email and password.

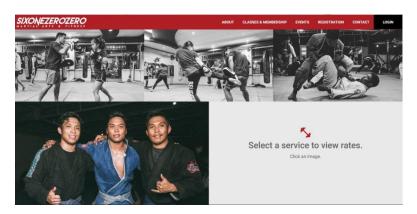

Figure 12. Classes and Membership Page

This page is where the user can view the rates of classes and membership offered.

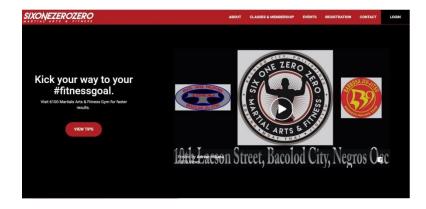

Figure 13. Tips Page

This page is where the user can view a short video about the gym and tips when he clicks the View Tips button.

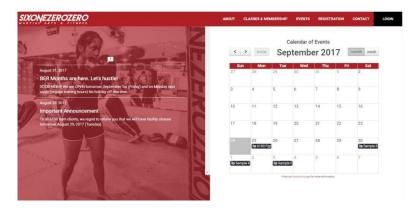

Figure 14. Announcement and Events Page

Shows the latest announcement. The user can also view the events going to happen monthly or weekly.

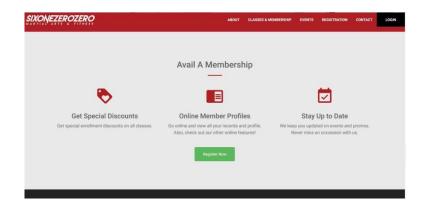

Figure 15. Registration Page

Allows the user to register as a new client of the gym.

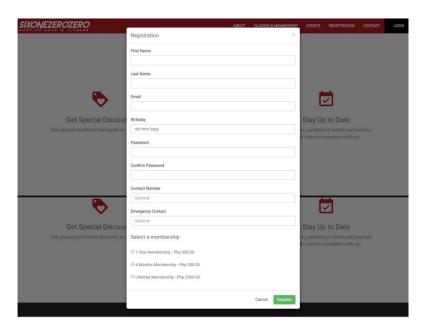

Figure 17. Registration Page – Register Now Button

This form is where the user can input his/her details to be a client of the gym.

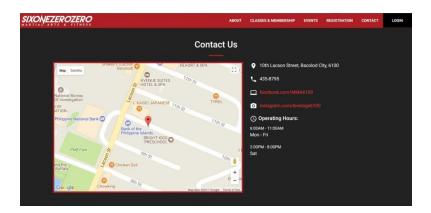

Figure 18. Contact Page

This page is where the user can view the contact information of the gym.

# 3.2 Admin Web Application

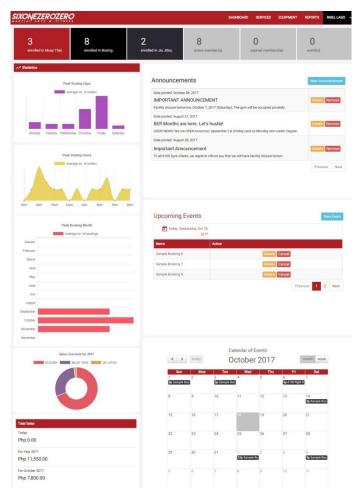

Figure 19. Admin Dashboard

Allows the admin to view the statistical reports of peak hours, days and month, announcements, upcoming and calendar of events and sales overview of the year.

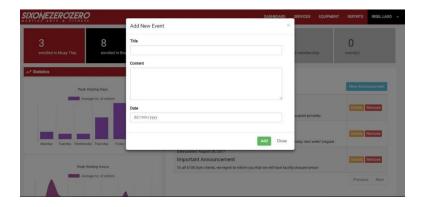

Figure 20: Admin Dashboard – New Announcement

Allows the admin to add a new announcement.

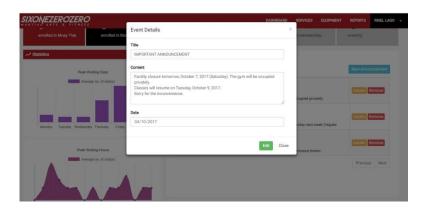

Figure 21. Admin Dashboard – Details of announcement

Allows the admin to edit details about an announcement. He may press the save button after he edits this record.

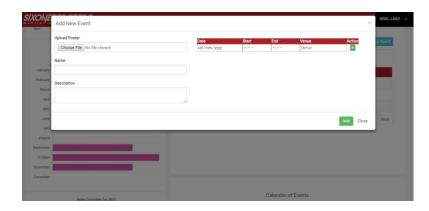

Figure 22. Admin Dashboard – New Event

Allows the admin to add a new event.

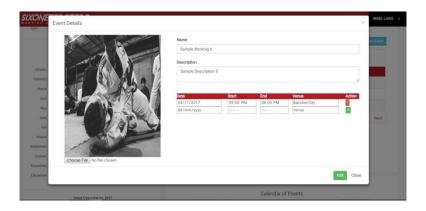

Figure 23. Admin Dashboard – Details of event

Allows the admin to view the details of the event. He may also edit and press the save button after he edits this event.

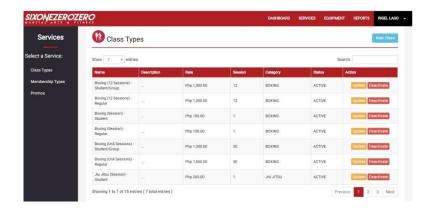

Figure 24. Services – Class type

Allows the admin to view the class type the gym offers. He may edit it when he clicks the details button.

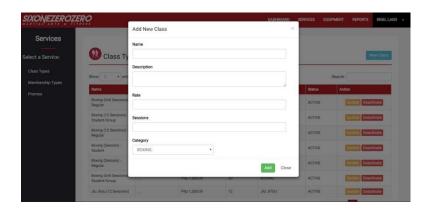

Figure 25. Services – Class type: New Class

Allows the admin to add a new class type.

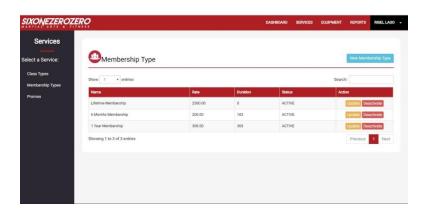

Figure 26. Services – Membership Type

Allows the admin to view the membership type the gym offers. He may edit it when he clicks the details button.

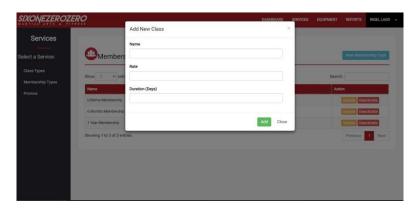

Figure 27. Services – Membership Type: New Membership Allows the admin to add a new membership.

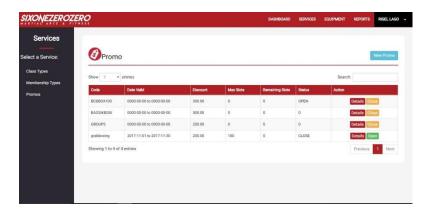

Figure 28. Services – Promo

Allows the admin to view the Promos and the promo details when he clicks the Details Button.

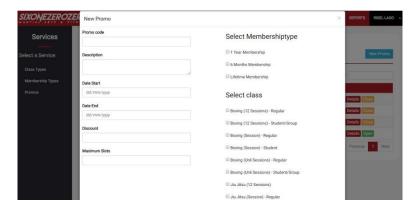

Figure 29. Services – Promo: New Promo

Allows the admin to add a new promo.

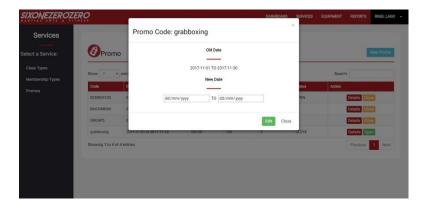

Figure 30. Services – Promo: Open Button

Allows the admin to open the promo again. He can also close the promo by clicking the Close Button.

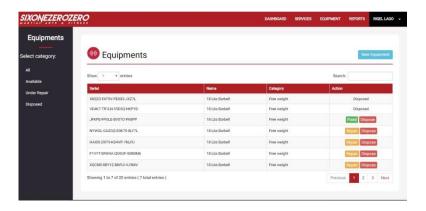

Figure 31. Equipment Page

Allows the admin to view the equipment in the gym with the status of disposed, fixed or repair.

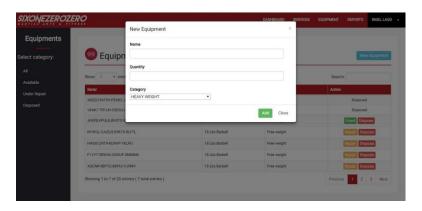

Figure 32. Equipment Page – New Equipment

Allows the admin to add a new equipment.

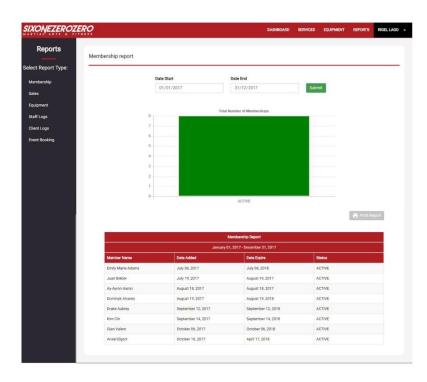

Figure 33. Report Page

Allows the admin to view the generated reports when he clicks the submit button with corresponding dates and print it when he clicks the Print Report button

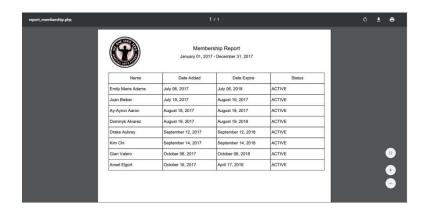

Figure 34. Report Page – Generated Report: PDF File

The view of generated report ready to print.

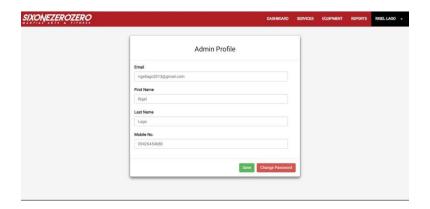

Figure 35. Profile Page

Allows the admin to edit his profile.

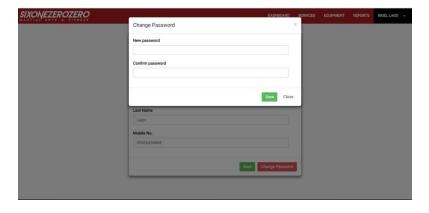

Figure 36. Profile Page – Change Password

Allows the admin to change his password and confirm the changes by clicking the save button.

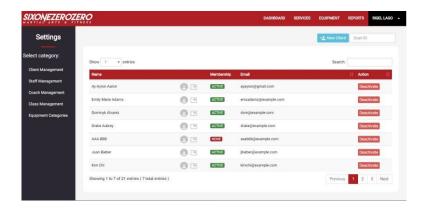

Figure 37. Settings Page – Client Management

Allows the admin to view the client list edit client profile information when he clicks the details buttom

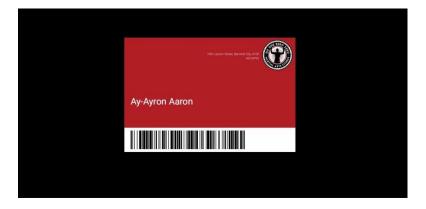

Figure 38. Settings Page – Client Management: ID

Allows the admin to view the template of the client ID with the barcode he/she scans to login to the gym.

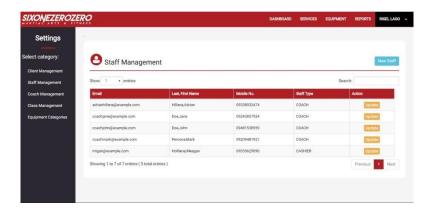

Figure 39. Settings Page – Staff Management

Allows the admin to view the staff list and edit staff profile information by clicking the Update button.

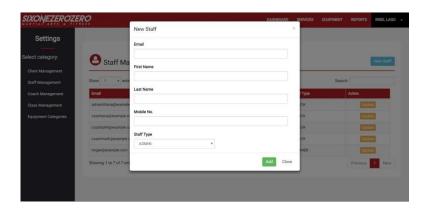

Figure 40. Settings Page – Staff Management: New Staff

Allows the admin to add new staff.

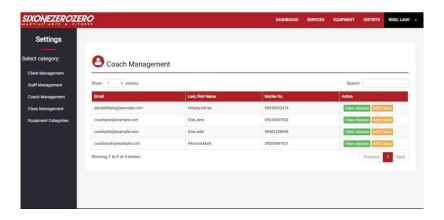

Figure 41. Settings Page – Coach Management

Allows the admin to view the coach list add classes that a coach handles when he clicks the Add Class Button.

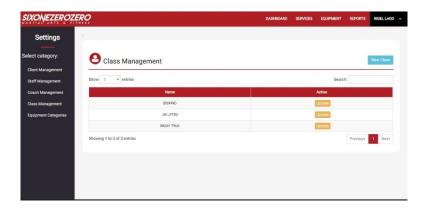

Figure 42. Settings Page – Class Management

Allows the admin to view the class list the gym offers and add a new class when he clicks the New Class Button.

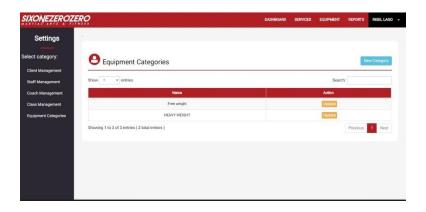

Figure 43. Settings Page – Equipment Categories

Allows the admin to view the categories list of equipment and add a new category when he clicks the New Category Button.

3.3 Cashier Web Application

SIXONEZEROZERO

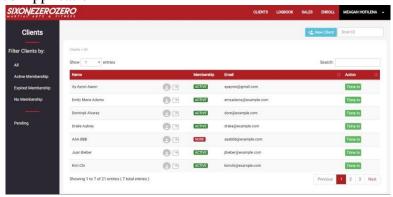

Figure 44. Client Page

Allows the cashier to view and login a client with a filter of active, expired members and non-members client.

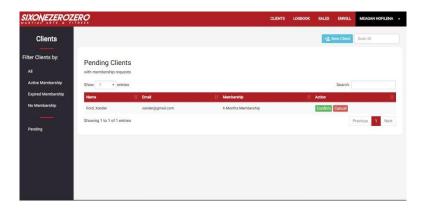

Figure 45. Client Page – Pending

Allows the cashier to confirm a pending client.

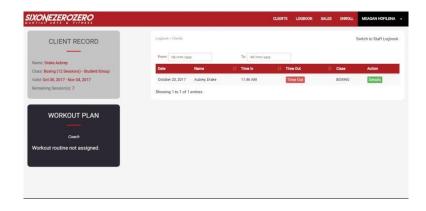

Figure 46. Logbook Page - Client

Allows the cashier to view the client logged in and time out when a client leaves the gym.

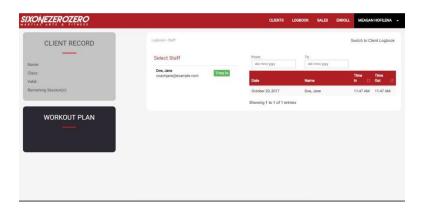

Figure 47. Logbook - Staff

Allows the cashier to view and login a staff.

Figure 48. Sales Page

Allows the cashier to view the sales of the gym daily and print receipts.

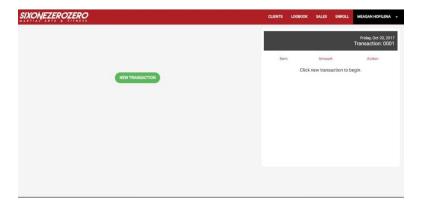

Figure 49. Enroll Page

Allows the cashier to add a new transaction, when he clicks the New Transaction Button a list of client will show up.

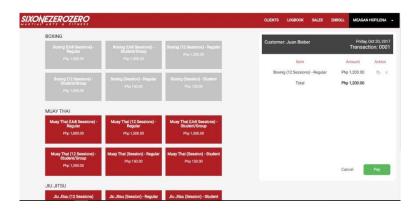

Figure 50. Enroll Page – Add Transaction

Allows the cashier to enroll a client in a class.

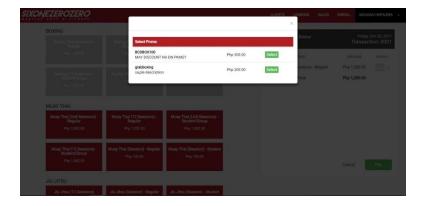

Figure 51. Enroll Page – Add Promo

Allows the cashier to add a promo in client's transaction

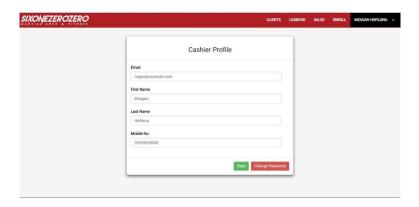

Figure 52. Profile Page

Allows the cashier to view and edit her profile.

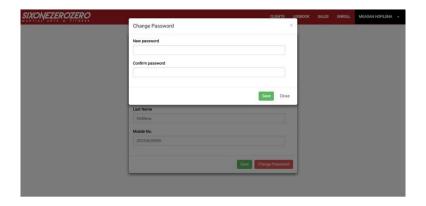

Figure 53. Profile Page – Change Password

Allows the cashier to edit her password and save the changes when she clicks the Save Button.

# 3.4 Coach Web Application

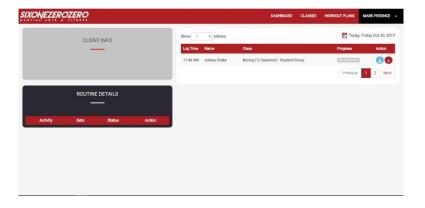

Figure 54. Dashboard Page

Allows the coach view the clients assign to him and add a routine when he clicks the Add Button.

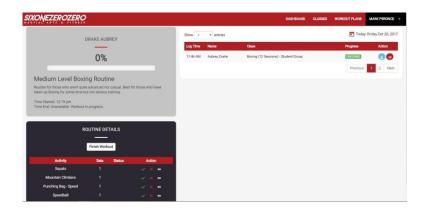

Figure 55. Dashboard Page – Client Routine

After the coach assigned a routine, he can view the activities and set the client's progress for each activity.

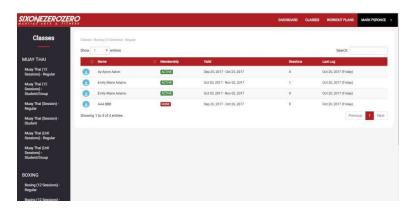

Figure 56. Classes Page

Allows the coach view the clients enrolled under a specific class.

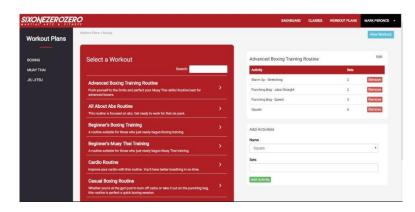

Figure 57. Workout Page

Allows the coach to view, edit and add workout plans and routine activities.

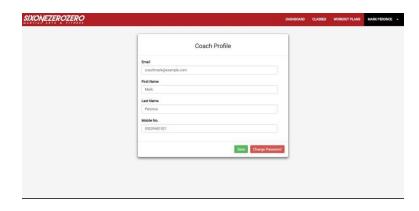

Figure 58. Profile Page

The coach can view and edit his profile.

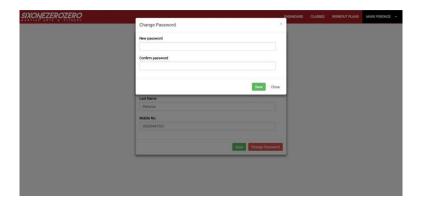

Figure 59. Change Password Page

Allows the coach to change the password and save the changes when he clicks the Save Button.

# 3.5 Client Web Application

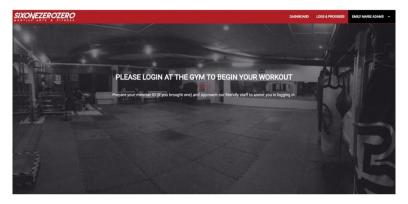

Figure 60. Dashboard - Inactive

Shows that the client is inactive or did not login to the gym.

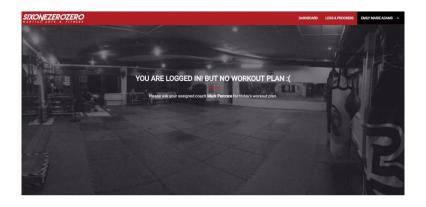

Figure 61. Dashboard – Active: No workout plan

Shows that the client is logged in but the coach did not assign a workout plan for her yet.

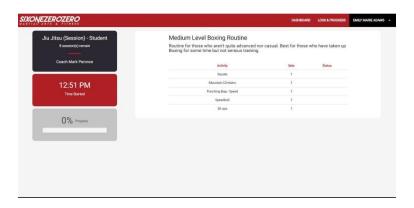

Figure 62. Dashboard – Active

Allows the client to view the workout plan assigned to her by his coach and the status of every activity.

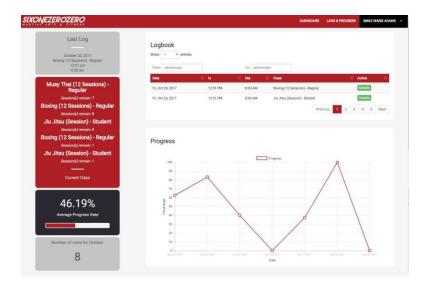

Figure 63. Logs & Progress Page

Allows the client to view her attendance in the gym, average progress rate and remaining sessions.

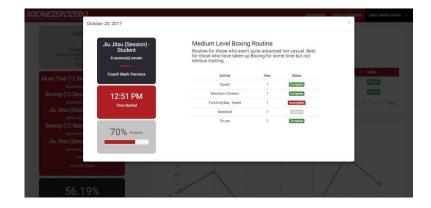

Figure 64. Logs & Progress Page - Details

Allows the client to view the details of her visit to the gym.

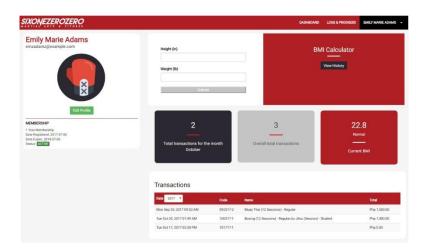

Figure 65. Profile

Shows the client profile, transactions and can calculate their BMI.

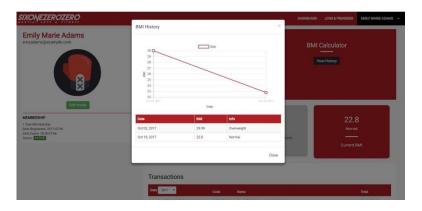

Figure 66. Profile – View BMI History

Shows the history of her BMI.

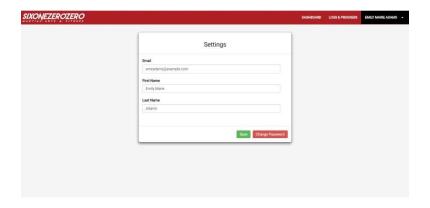

Figure 67. Settings

Allows the client to edit her profile.

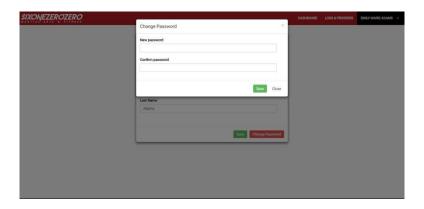

Figure 68. Settings – Change Password

Allows the client to change her password and save the changes when she clicks the Save Button

## 3.6 Coach Mobile Application

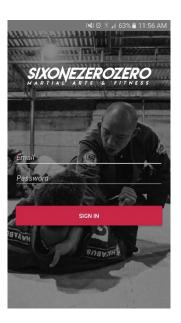

Figure 69. Login Activity

This is where the coach inputs his login details. After he fills the ID field and Password with the correct information, he may now access the mobile app.

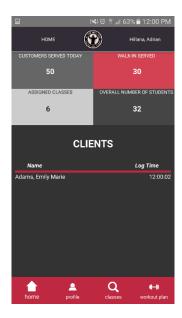

Figure 70. Home Activity

This activity also shows the stats, logbook and the coach's name for verification that it is his account being used.

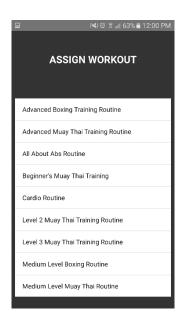

Figure 71. Assign Workout Activity

After selecting a student from the logbook, the coach is led to the assign workout activity. This activity allows the coach to assign the student's workout.

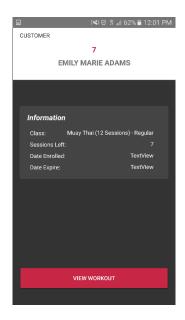

Figure 72. Client Profile Activity

Once the coach has assigned the client's workout, he is able to view the client's information such as the class the client is enrolled in, the number of sessions remaining, the date the client enrolled and the date it will expire. The coach is also able to view the workout.

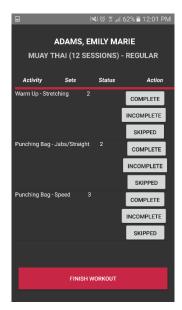

Figure 73. View Workout Activity

This activity allows the coach to view the client's workout. The coach will keep track if the client will complete, partially complete (incomplete) or

skip the activity being executed and click finish workout when the session is over.

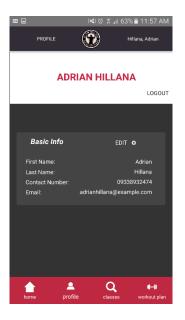

Figure 74. Profile Activity

This activity displays the coach's details such as the first and last name, contact number and email. The coach is also able to edit the details or logout.

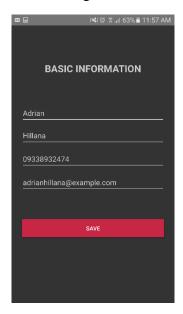

Figure 75. Edit Activity

This activity allows the coach to edit his profile information and save the changes when he clicks the Save Button.

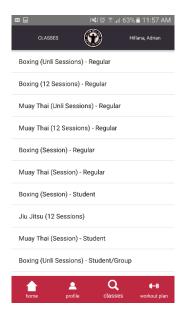

Figure 76. Classes Activity

This activity displays a list of all the classes. When the coach clicks on one of the classes, a new activity will pop up showing a list of all the students taking the class.

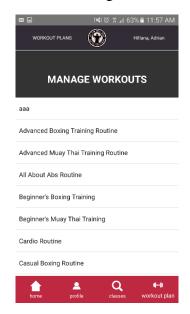

Figure 77. Workout Activity

This activity displays the list of all the workout plans. When the coach clicks on one of the workout plans, a new activity will pop up showing a list of the activities the student may execute.

# 3.7 Client Mobile Application

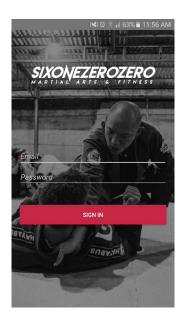

Figure 78. Login Activity

This is where the client inputs his/her login details. After he/she fills the ID field and Password with the correct information, the mobile app may be accessed.

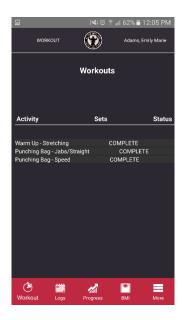

Figure 79. Workouts Activity

This activity also shows the list of activities along with the statues and the client's name for verification that it is his/her account being used.

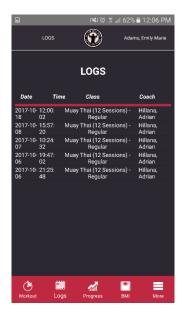

Figure 80. Logs Activity

In this activity, the client may view the date and time when he/she has visited the gym. The class taken and the name of the coach is also displayed.

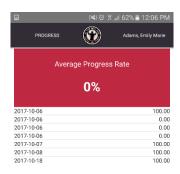

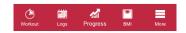

Figure 81. Progress Activity

In this activity, the client is shown a list of the dates he/she has visited the gym and their progress rate. This activity also displays the client's average progress rate.

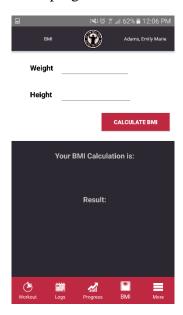

Figure 82. BMI Activity

In this activity, the client may view their BMI by inputting his/her weight (lbs) and height (in).

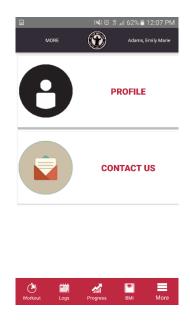

Figure 83. More Activity

In this activity, the client may choose to either view his/her profile or view the information of the gym.

# 4.0 System Messages

## 4.1 Instruction/ Information Messages

<Select this workout?>

Message Description: This message appears to ask the coach's permission to select the workout.

<Log out client?>

Message Description: This message appears to ask the cashier's permission to time out the client.

<Confirm client?>

Message Description: This message appears to ask the cashier's permission to select client for enrollment.

<Confirm Transaction?>

Message Description: This message appears to ask the cashier's permission to confirm the transaction.

### 4.2 Status Messages

<Begin your workout!>

Message Description: This message appears after the coach selects a workout for the client. The system prompts an alert box under the URL bar.

<Client successfully timed out.>

Message Description: This message appears after the cashier times out a client. The system prompts an alert box under the URL bar.

<Activity added.>

Message Description: This message appears after the coach adds a new activity to a routine. The system prompts an alert box under the URL bar.

<Activity removed.>

Message Description: This message appears after the coach removes an activity from a routine. The system prompts an alert box under the URL bar.

<Successfully enrolled.>

Message Description: This message appears after the cashier selects a class for the client. The system prompts an alert box under the URL bar.

<Transaction Successful. Printing Receipt...>

Message Description: This message appears after the cashier confirms the transaction. The system prompts an alert box under the URL bar.

## 4.3 Error Messages

<Invalid login information.>

Message Description: This message appears when the email and password are blank or incorrect.

<Error. Customer is already enrolled in this class category.>

Message Description: This message appears when the client is already enrolled in the class selected.

# Appendices

## A. References

Adams, Emily M.
09477994612
mlymrdms@gmail.com

Alvarez, Trisha Dominyk M. 09335327185 trishadominyk@gmail.com

Hofilena, Meagan 09127164166 mhofilena609@gmail.com

Lago, Rigel Kent H. 09426454688 rigellago2013@gmail.com

# B. Resource List

Adrian Hillana

Owner – 6100 Martial Arts & Fitness

10th Lacson Street, Bacolod City

Bryan Encarguez

Old Owner – 6100 Martial Arts & Fitness

10th Lacson Street, Bacolod City

#### C. About

Technology is substantial for the business operations of 6100 Martial Arts & Fitness. The daily processes of the gym greatly involve the input and storage of data, which are the various records, and the output of information. It is important that the gym properly handles all the data and information.

6100 Martial Arts & Fitness is a gym specializing in Boxing and other martial arts, specifically Muay Thai and Jiu Jitsu. It is located in 10th Street Lacson, Bacolod City. The gym uses these specialties for the purpose of health and fitness, recreational sports, or training. Currently, the gym's technologies consist of pen and paper for records, a logbook for attendance, and a desktop computer with Microsoft Office.

There are eight coaches provided for customers to assist in the different routines. The receptionist manages the attendance and reports.